### PROLIB INTEGRO

#### Przewodnik po katalogu

# WYŻSZA SZKOŁA WIŚG GOSPODARKI

## http://biblioteka.wsg.byd.pl/

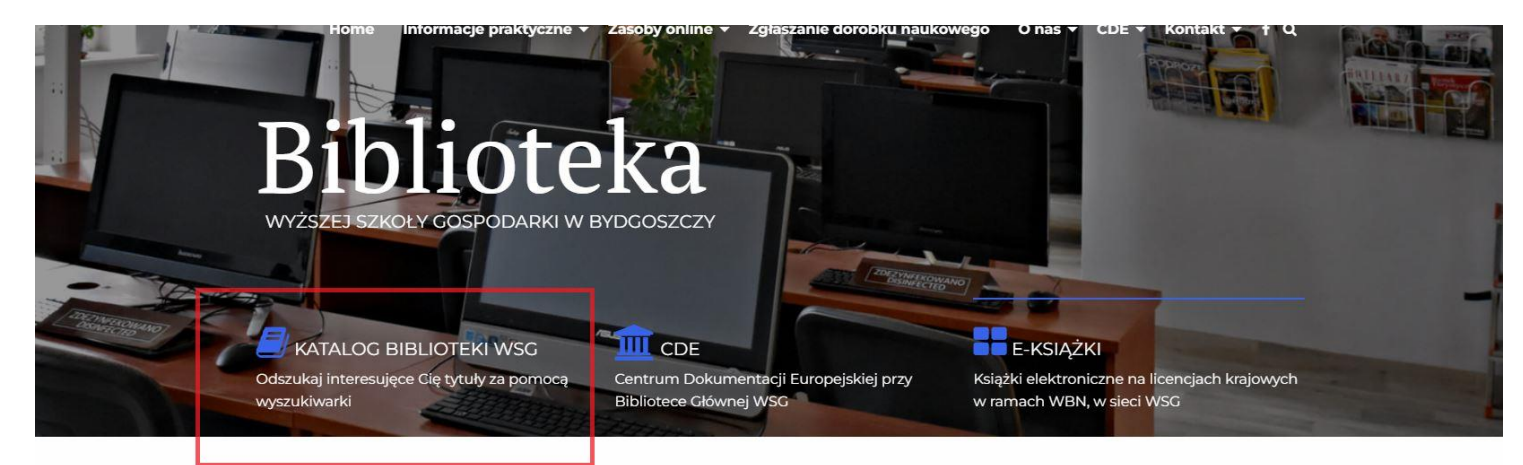

Książki Czasopisma Zbiory elektroniczne

iblioteka Główna WSG gromadzi **B** iblioteka Główna WSG gromadz<br>
książki, czasopisma oraz zbiory<br>
specialne ti dokumenty audiowizua specjalne, tj. dokumenty audiowizualne, dźwiękowe, elektroniczne oraz kartograficzne i normalizacyjne. Zachęcamy do śledzenia nowości. Oprócz księgozbioru niezhednego do keztakania w uczelni

związane z funkcjonowaniem Unii Europeiskiei. W marcu 2007 r. oficialnie otwarto Centrum Dokumentacji Europejskiej przy Bibliotece Głównej WSG, czyli biblioteki gromadzącej i udostępniającej publikacje wydane przez instytucje UE.

#### https://integro.wsg.byd.pl/catalog

- **Możesz przeszukać katalog bez logowania**
- **Jeżeli chcesz wypożyczyć książkę, musisz się zalogować**
- **Jeżeli nie posiadasz konta zarejestruj się online lub w jednej z Bibliotek WSG**

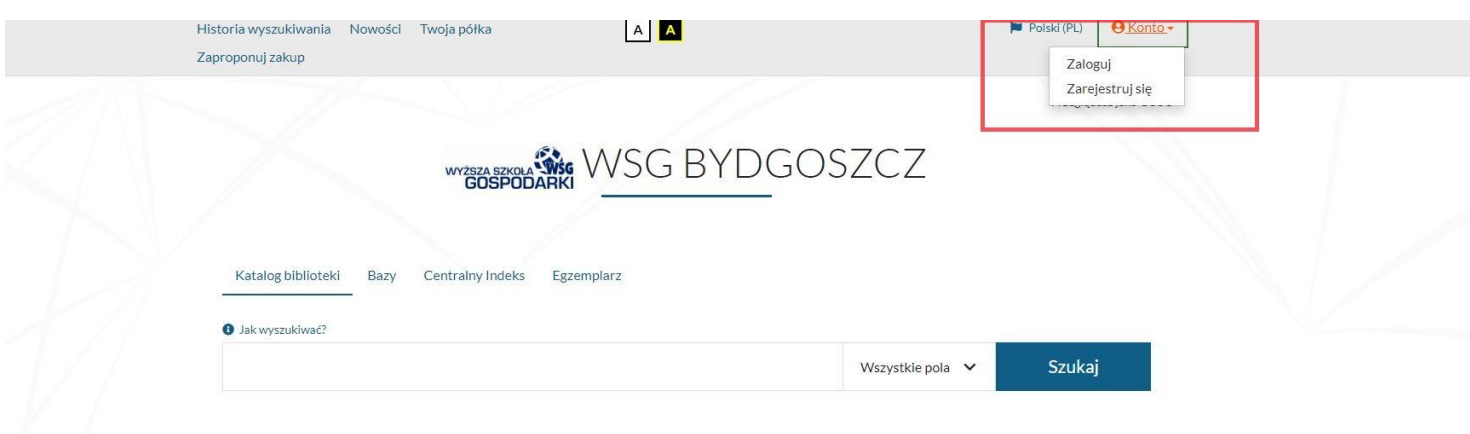

#### ZAPISY ONLINE

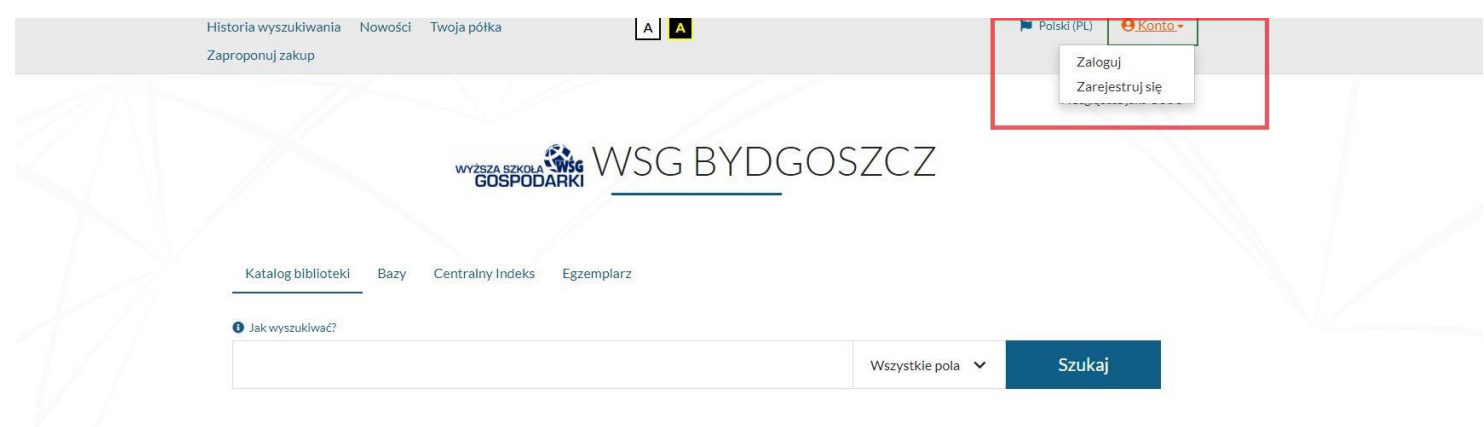

- **Kliknij** *Zarejestruj się*
- **Wypełnij formularz**
- **W ciągu 14 dni zgłoś się do Biblioteki, napisz maila lub zadzwoń aby aktywować konto**

#### LOGOWANIE

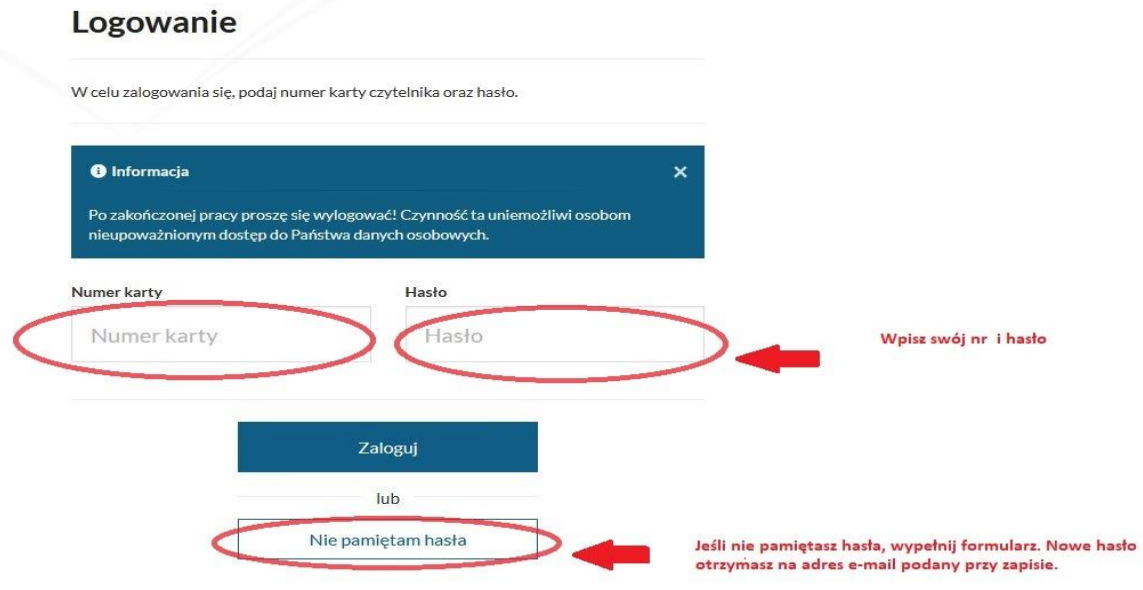

Jeśli nie pamietasz nr karty zgłoś się do Biblioteki (osobiście, mailowo lub telefonicznie)

#### WYSZUKIWANIE WEDŁUG INDEKSÓW

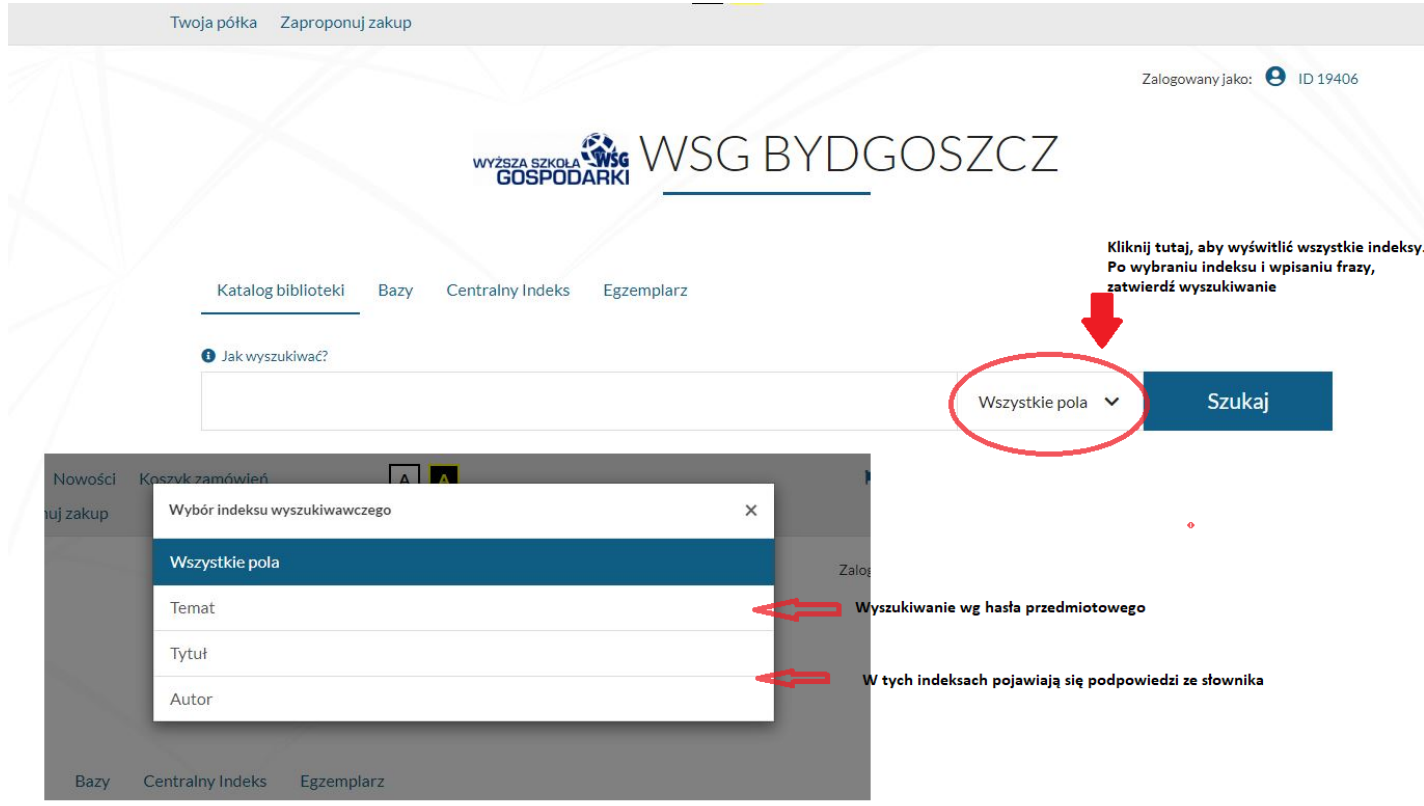

#### WYSZUKIWANIE WEDŁUG EGZEMPLARZA

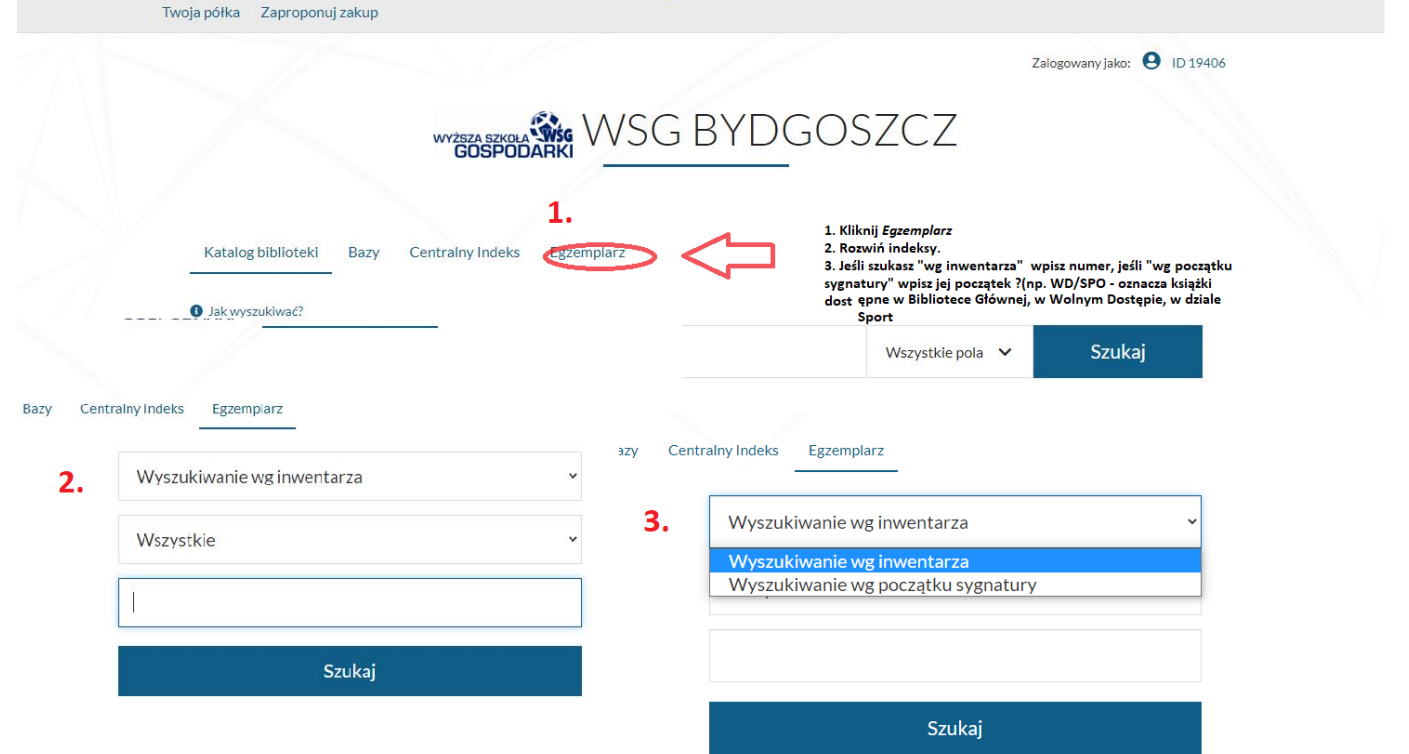

#### POMOC PRZY WYSZUKIWANIU

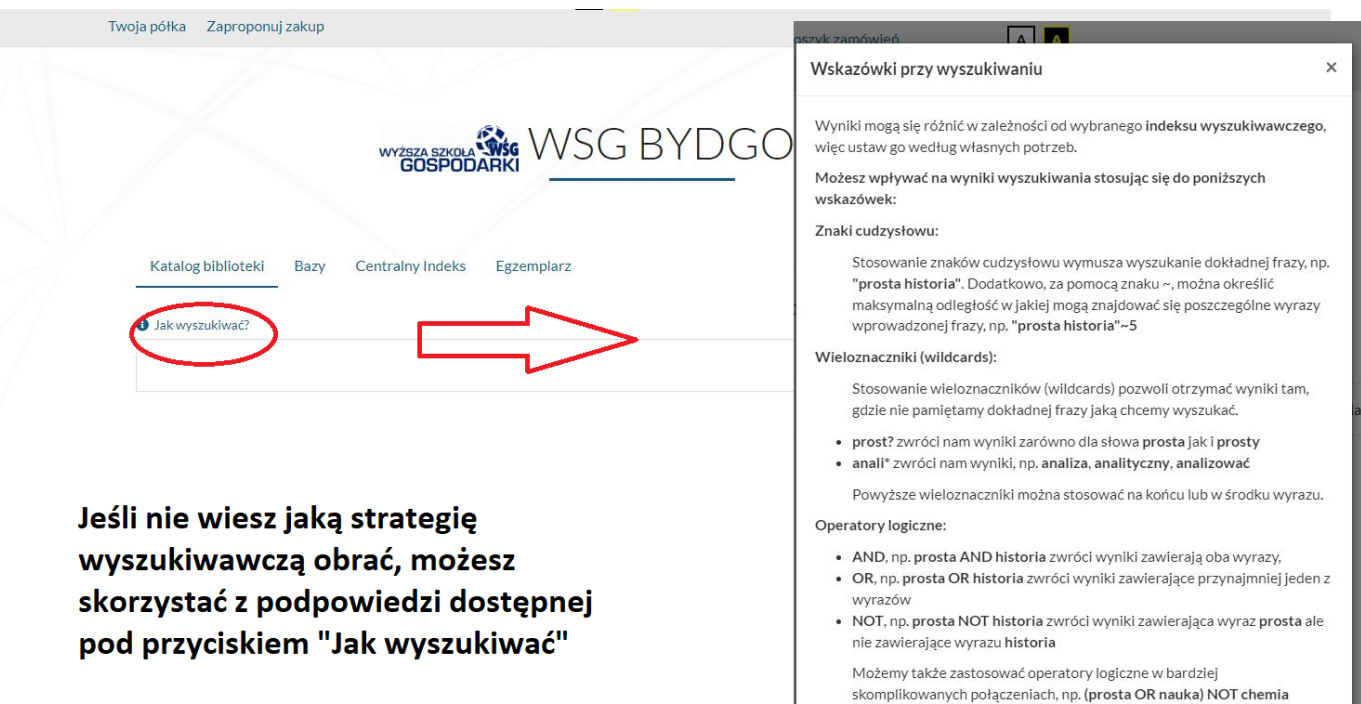

#### WYNIKI WYSZUKIWANIA 1.

zwróci nam wyniki dla słów prosta lub nauka, ale nie zawierające słowa

chemia.

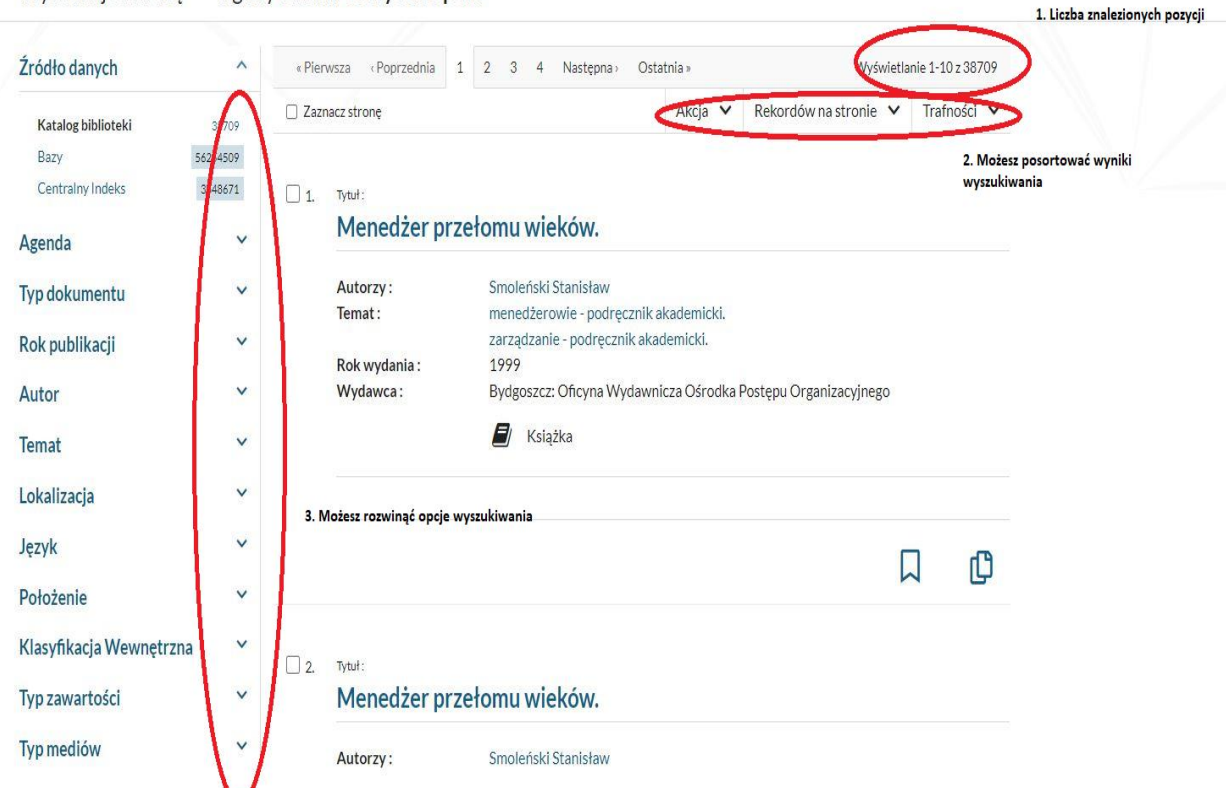

#### Wyszukujesz frazę "\*" wg kryterium: Wszystkie pola

Tuaturia wyazuniwania Tiomoau Tiwoja ponta zaproponuj zanup

#### WYNIKI WYSZUKIWANIA 2.

Możesz zawęzić wyszukiwanie wybierając odpowiednie filtry:

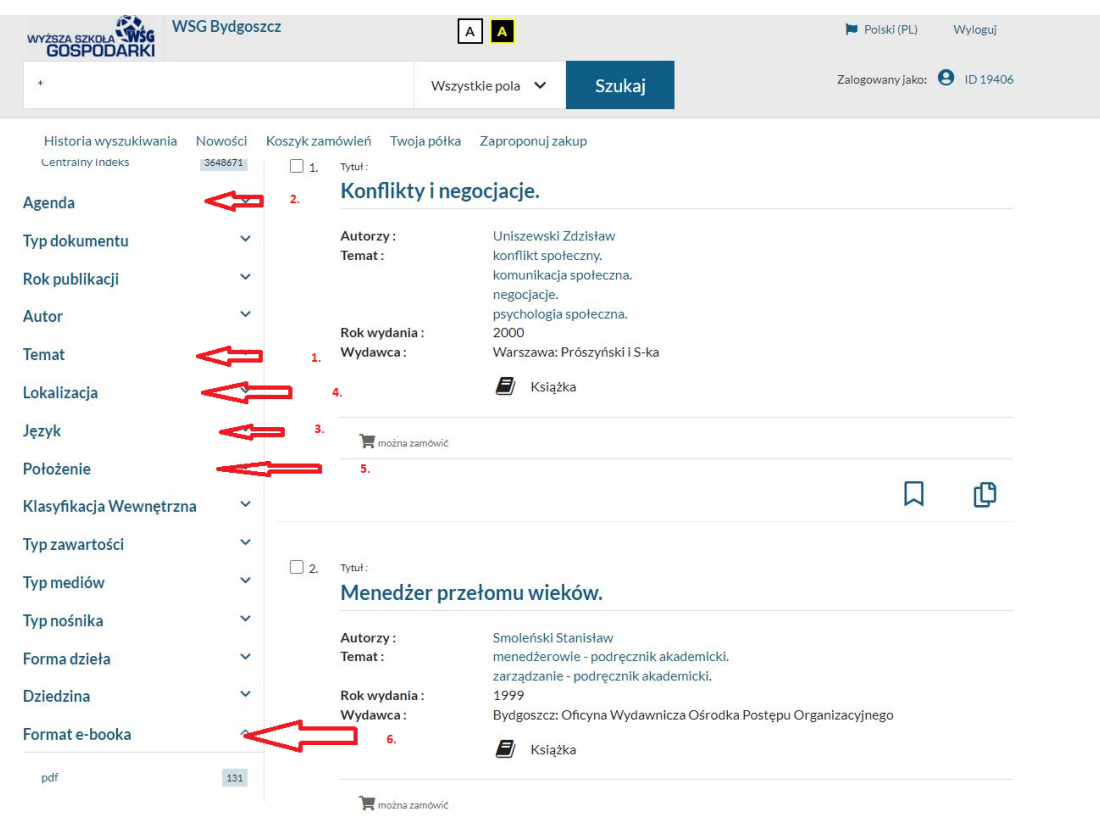

- 1. Hasło przedmiotowe
- 2. Informacja o usytuowaniu dokumentu, jest tu więcej pozycji, ponieważ dzięki temu można z katalogu zmówić książkę z BG do filii zamawiającego
- 3. Język publikacji
- 4. Lokalizacja w której filii faktycznie znajduję się dana pozycja
- 5. Położenie przydatna w przypadku książek w Bibliotece Głównej, gdzie oprócz Wolnego i Magazynu, książki są rozdzielone na Biblioteczki tematyczne, Centrum Dokumentacji Europejskiej i inne
- 6. W tej zakładce znajdują się wszystkie książki w formie PDF, jakie posiadamy (dokładna instrukcja jak wypożyczyć e-book w dalszej części Instrukcji)

#### ZAMÓWIENIE KSIĄŻKI

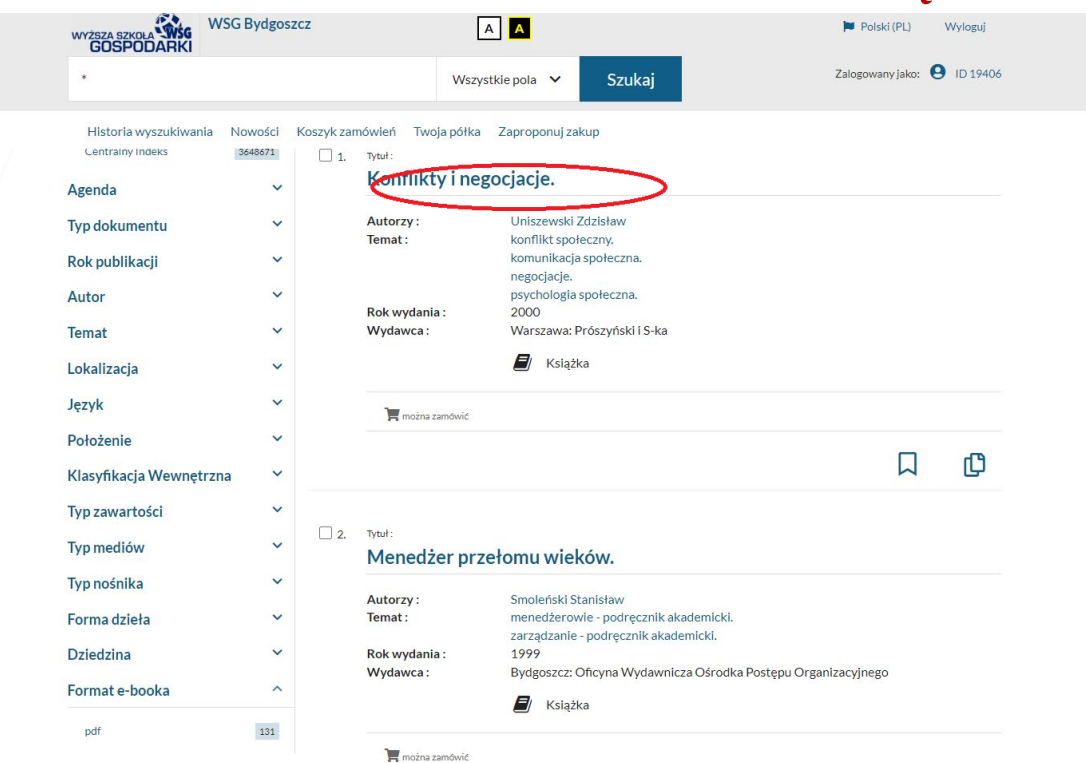

Po wyszukaniu konkretnego tytułu, kliknij jego nagłówek – zostaniesz przekierowany do szczegółów danego egzemplarza

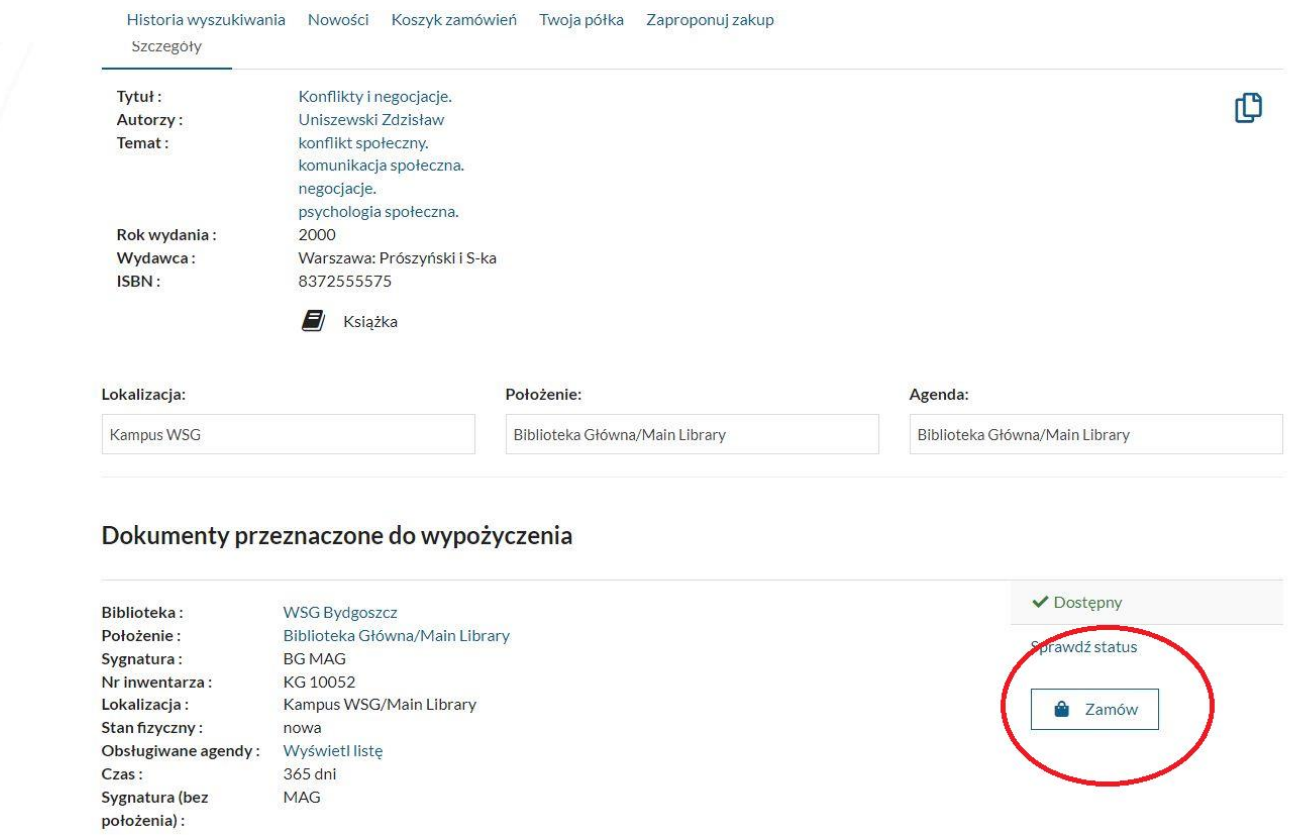

W szczegółach opisu, po przewinięciu strony, umieszczony jest przycisk "Zamów" – jeśli dokument jest dostępny. Jeśli chcesz zamówić, wystarczy kliknąć.

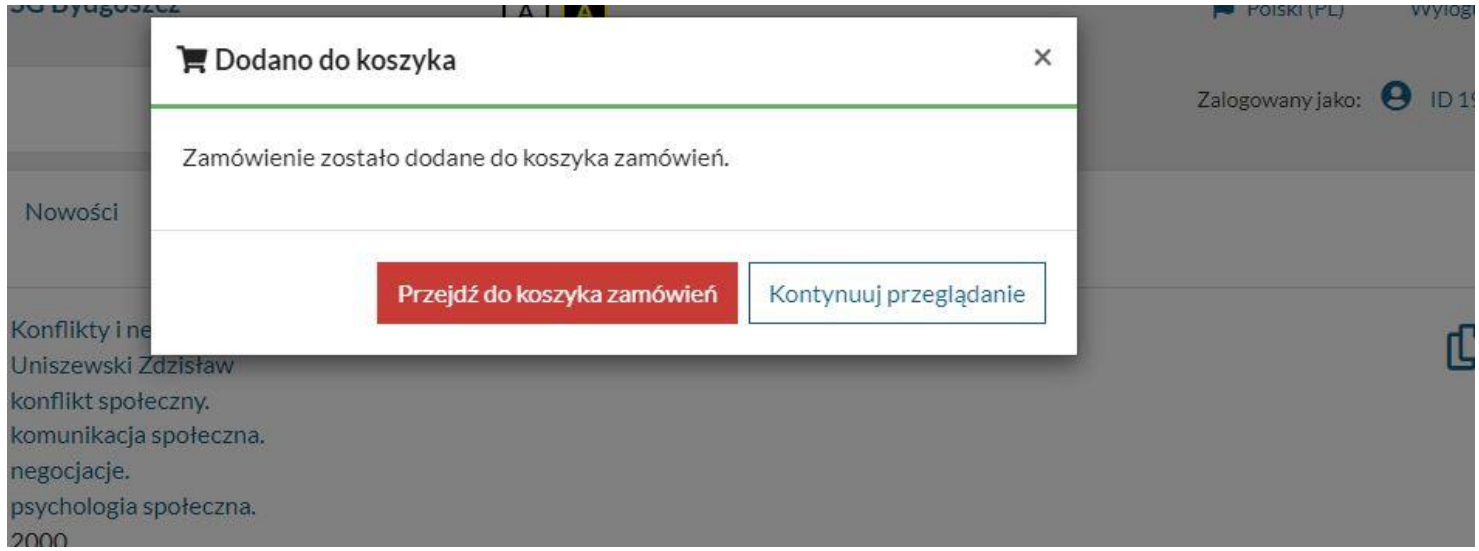

Po wciśnięciu przycisku "Zamów" pojawi się taki komunikat – jeśli to wszystko "Przejdź do koszyka", jeśli szukasz czegoś jeszcze, "Kontynuuj przeglądanie"

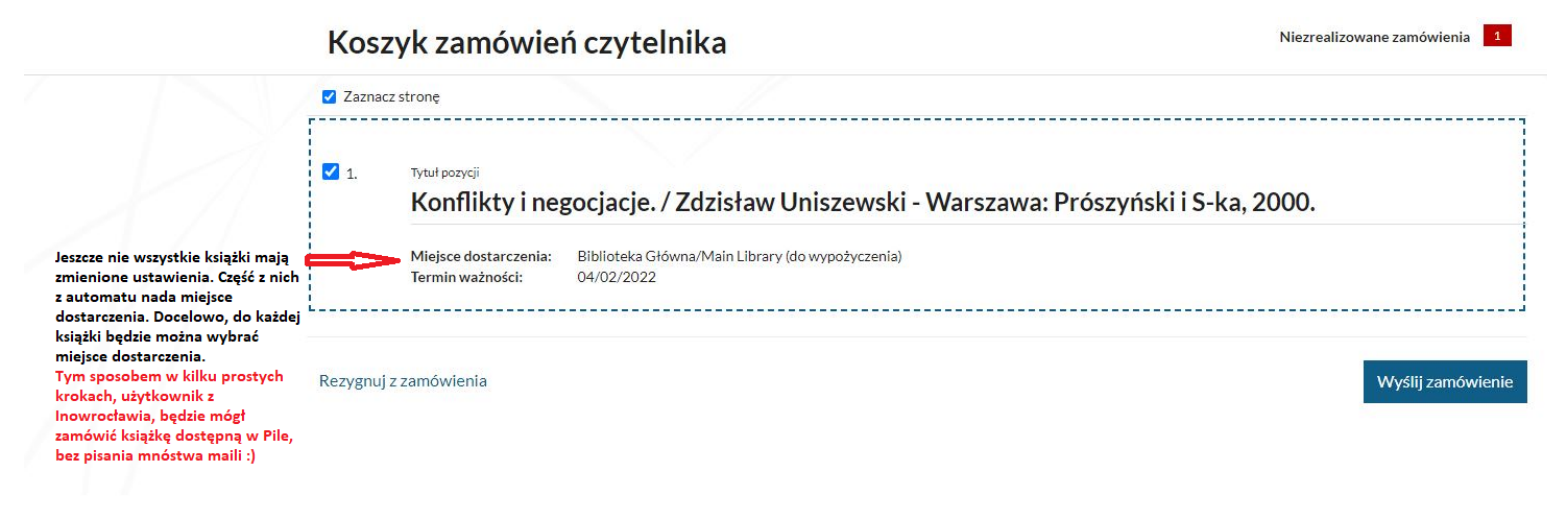

- Wyślij zamówienie i gotowe. Książki zamówione z tej samej filii, w której ma być odbiór, powinny być gotowe w ciągu godziny. Te, które trzeba przesłać między filiami, potrzebują kilku dni (w zależności od sposobu wysyłki, ale wtedy Pracownik biblioteki będzie informował Użytkownika na bieżąco).
- W ciągu 7 dni odbierz swoje zamówienie, inaczej zostanie ono anulowane

#### REZERWACJA KSIĄŻEK

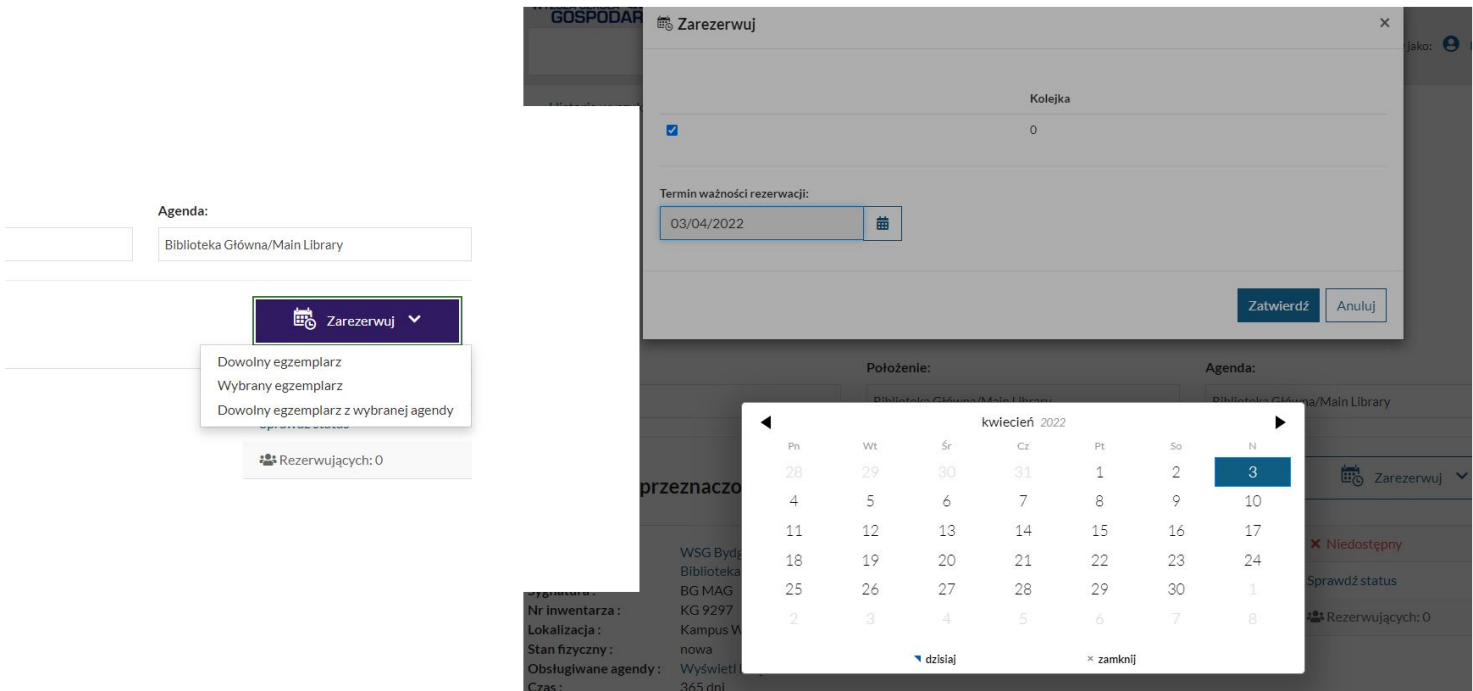

- Książkę, która nas interesuje, ale jest obecnie wypożyczona przez innego użytkownika – można zarezerwować
- W takim przypadku w szczegółach egzemplarza będzie informacja "Niedostępny", a jedyny aktywny przycisk do wykorzystania "Zarezerwuj"
- Po kliknięciu w przycisk rezerwacji oraz wybraniu opcji "Wybrany egzemplarz" trzeba jeszcze określić termin ważności rezerwacji
- Klikamy zatwierdź i gotowe. Po poprawnym dokonaniu rezerwacji wyświetli się jeszcze potwierdzenie

Dostaniesz powiadomienie mailem, gdy książka będzie dostępna. Zostanie ona automatycznie przeniesiona z rezerwacji do "Dokumentów zamówionych"

- Wybierz opcję Przed wysłaniem zamówienia
- Określ miejsce dostarczenia Biblioteka Gł. - do wypożyczenia
- Wyślij zamówienie.

Wysłanie zamówienia powinno nastąpić w ciągu 2 dni od chwili otrzymania maila. Po tym terminie system automatycznie kasuje rezerwację.

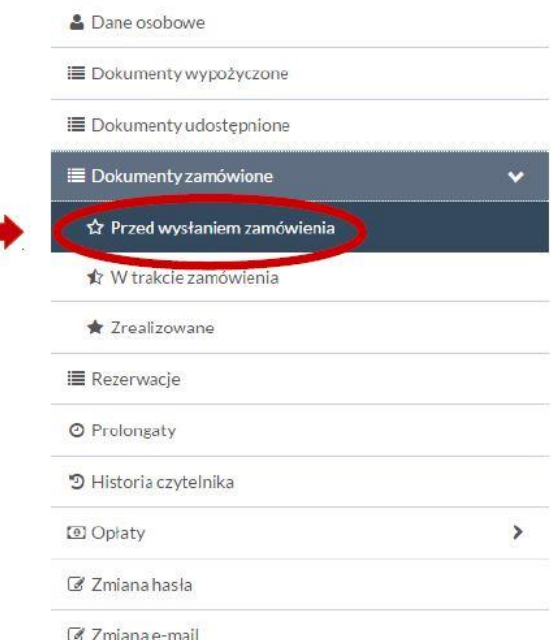

#### PROLONGATA

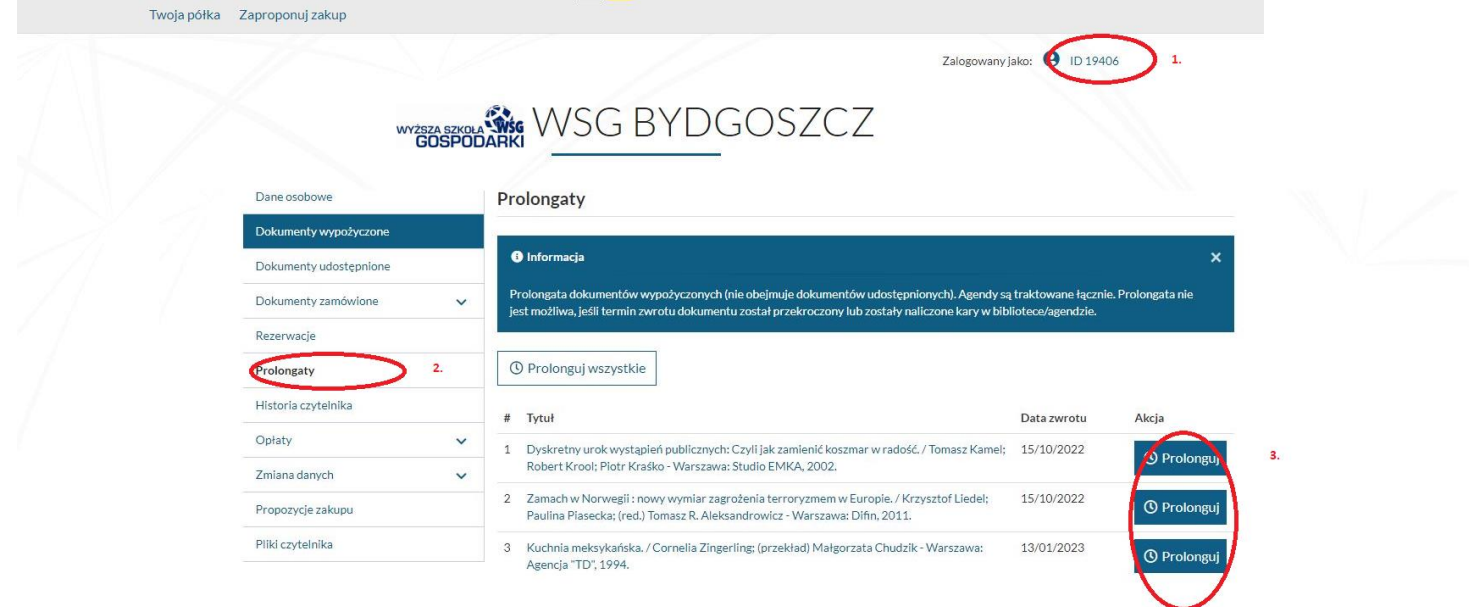

Możesz 2-krotnie przedłużyć online termin zwrotu wypożyczonej pozycji o kolejny miesiąc, jeśli nikt jej wcześniej nie zarezerwował. Warunkiem dokonania prolongaty jest nieprzekroczony termin zwrotu. Prolongaty możesz dokonać nie wcześniej niż 7 dni przed upływem terminu zwrotu i nie później niż ostatniego dnia terminu zwrotu.

- 1. Po zalogowaniu na swoje konto, wejdź w szczegóły konta.
- 2. Wybierz odpowiednią zakładkę.
- 3. Możesz prolongować wszystkie tytuły, dla których ta opcja jest aktywna.

#### KONTO CZYTELNIKA

W tej zakładce znajdziesz informacje o zamówionych dokumentach:

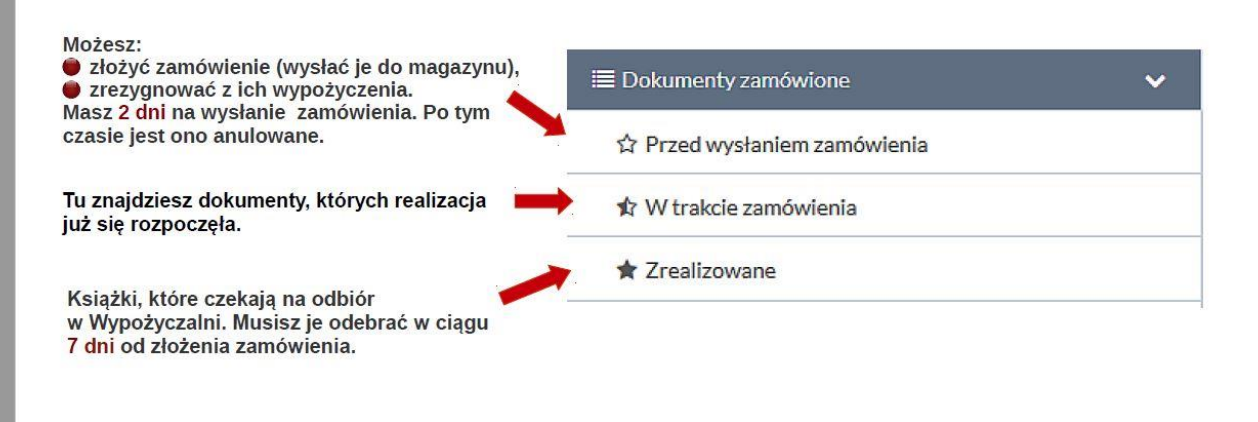

#### WYPOŻYCZALNIA E-BOOK

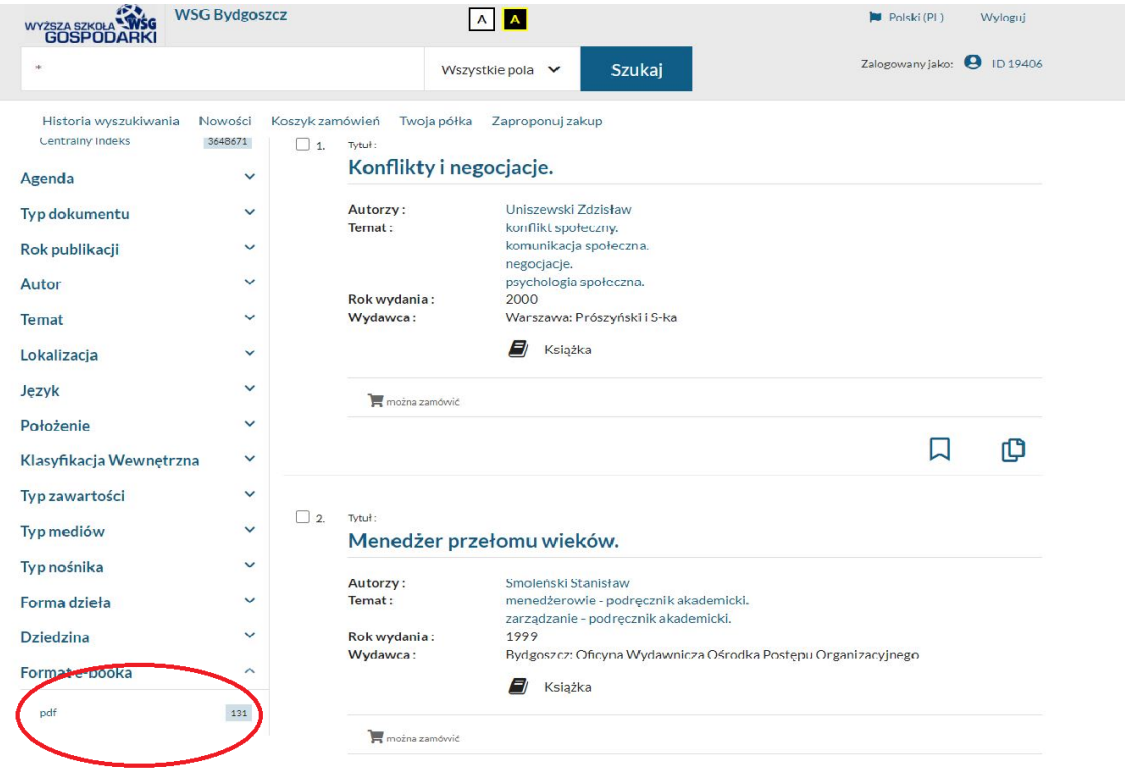

Wyszukiwanie i filtrowanie działa tak samo jak w przypadku wersji papierowych. Przy filtrowaniu trzeba jednak pamiętać, aby zaznaczyć ostatni parametr – format ebooka.

Po wybraniu tytułu, szczegóły opisu wyglądają niemal identycznie, z jedna różnicą – zamiast przycisku "Zamów" mamy przycisk "Wypożycz online"

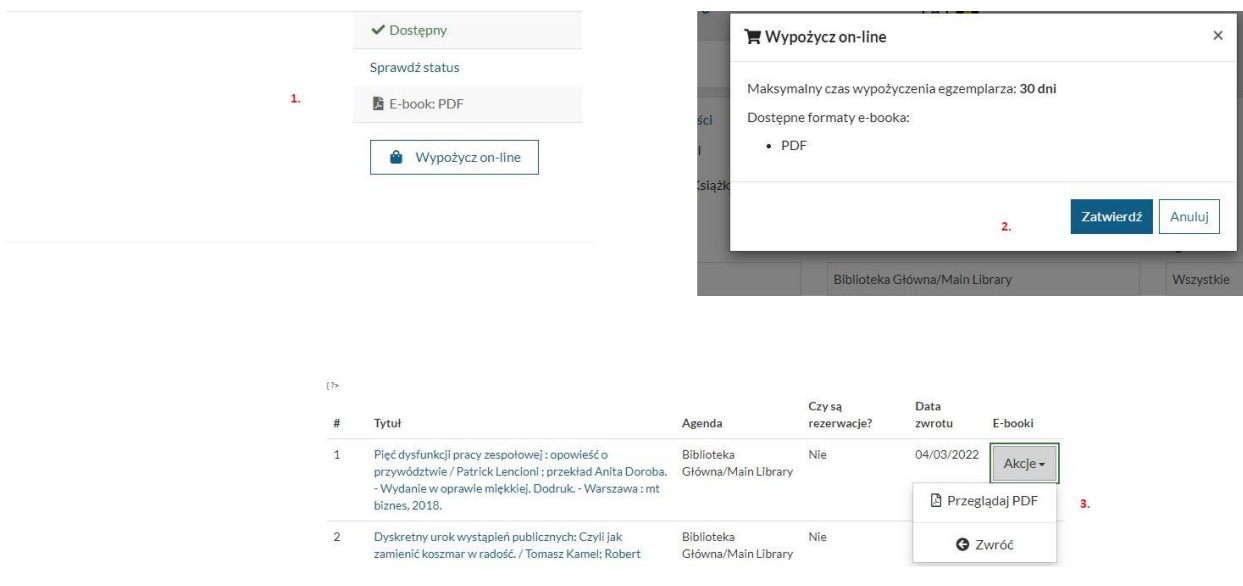

- 1. Wypożycz
- 2. Zatwierdź
- 3. Przeglądaj

Dokument na koncie czytelnika ważny jest 30 dni, po tym czasie zwrot nastąpi automatycznie – dokumentu e-book nie można prolongować.

W ciągu tych 30 dniu, aby przeglądać wypożyczoną książkę elektroniczną, użytkownik musi się zalogować i wejść w szczegóły konta. Otwarte zostanie okno z punktu 3.

Opracowanie: Biblioteka Główna WSG biblioteka@byd.pl tel.: 52 567 00 73, 52 567 00 74 Obrońców Bydgoszczy 1 (1. piętro) 85-054 Bydgoszcz

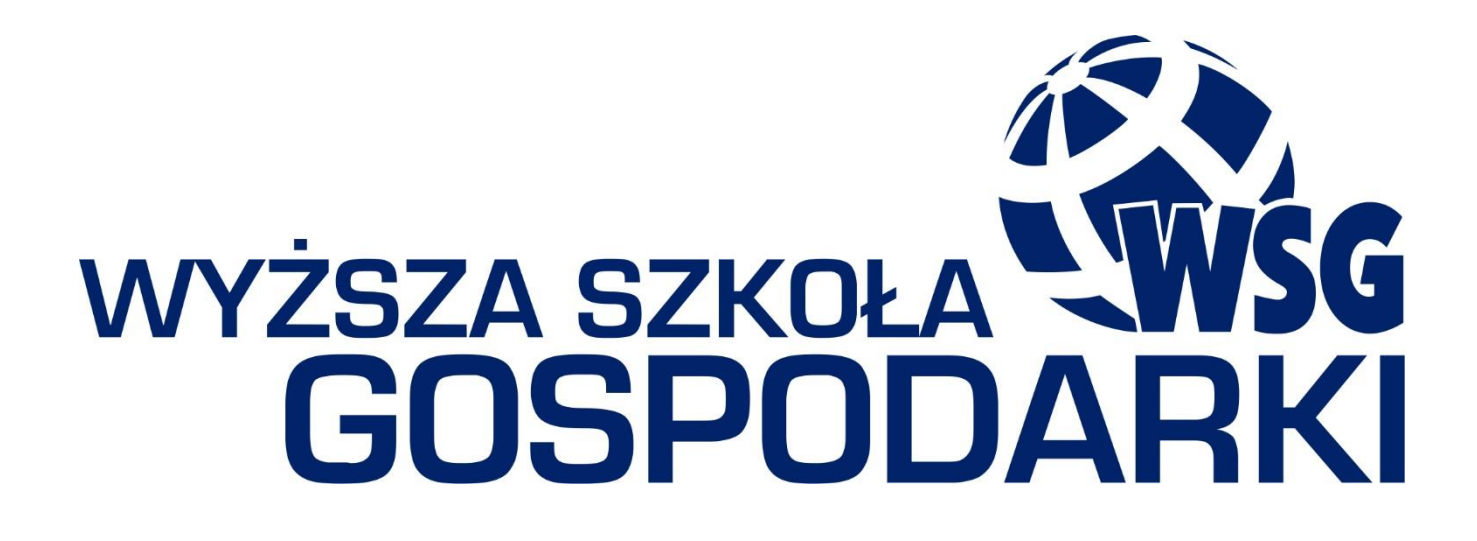